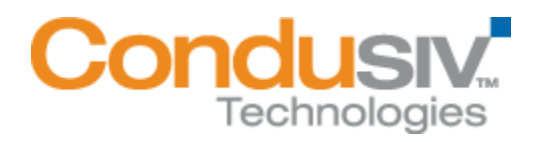

## Undelete® Install and Uninstall

## INSTALLING UNDELETE

To install Undelete from CD-ROM, follow these steps while logged on to an account that is a member of the Administrators Group:

- 1. Insert the Undelete CD-ROM into the appropriate drive on your computer.
- 2. The Windows AutoPlay feature automatically determines the computer platform you are using. Just follow the directions displayed on your screen.
- 3. If you have disabled the AutoPlay feature, from the Windows Explorer double-click the SETUP.EXE file in the root-level folder on the CD-ROM and follow the directions displayed.

To install Undelete from a downloaded file, follow these steps while logged on to an account that is a member of the Administrators Group:

- 1. After downloading the Undelete package to a temporary location on your computer, double-click the self-extracting executable file you downloaded.
- 2. You will be prompted for a temporary location to extract the Undelete files into. You can accept the default location shown, or click Browse to select another location.
- 3. Follow the instructions displayed to install Undelete or to create an Emergency Undelete floppy disk.

## INSTALLING UNDELETE IN A WINDOWS CLUSTER ENVIRONMENT

Undelete supports Windows Clusters, protecting files on disks shared by primary and secondary systems. However, be aware that you must install Undelete on both the primary system and any secondary systems. Also, in order to have a Recovery Bin on shared disks that is accessible to both primary and secondary systems, the shared disk resource must be "owned" by the system on which you are installing Undelete, at the time you are installing it.

Undelete installation in a clustered environment should follow this sequence:

- 1. Install Undelete on the primary system of the cluster. Be sure any shared disks are "owned" by the primary system at the time of installation.
- 2. Fail the shared disks over to the secondary system, so they are "owned" by the secondary system.
- 3. Install Undelete on the secondary system. This installation will recognize the Recovery Bin created during the Undelete installation on the primary system, and establish the same bin for use with the secondary system.
- 4. Repeat steps 2 and 3 above for each secondary system in your cluster.
- 5. Fail the shared disks back over to the primary system. After following these steps, any files saved in the Undelete Recovery Bin will be available from the primary system, and in the event of a failover situation, any secondary systems.

## UNINSTALLING UNDELETE

Follow these steps to remove Undelete from your computer:

- 1. From Control Panel, double-click "Add/Remove Programs".
- 2. Click the "Install/Uninstall" tab.
- 3. Highlight "Undelete".
- 4. Click the "Add/Remove" button. This removes the associated program files from your computer.
- 5. Manually delete the Undelete installation directory if it exists.

IMPORTANT NOTE: In some cases, it may be necessary to reboot your computer after uninstalling Undelete in order to fully restore the native Windows Recycle Bin function.